## **桃園市立龍潭高中**

## **110 學年度學習歷程檔案勾選通知與注意事項**

**一、勾選通知**

(一)勾選時間: **111/9/15(四)-9/19(一)23:59\*\*禮拜四才開始**

(二)110 年度勾選件數: 課程學習成果共 6 件、多元表現共 10 件**(可以少,不能多)** (三)注意事項

1. **請盡量不要使用手機勾選**。

2. 請務必於時間內勾選,若未於時間內勾選,影響自身升學權益,後果自負。 (四)學習歷程檔案勾選步驟(下一頁有圖示)

- 1. 進入學校首頁,登入學習歷程系統(日)
- 2. 輸入帳號與密碼
- 3. 課程學習紀錄:勾選學習成果每學年6筆,多元學習表現:勾選多元表現每學年10筆

勾選畫面

- 1. 登入帳號密碼
- 2. 選課程學習紀錄->勾選課程學習成果->最多能勾選「6 件」選取完畢點擊"儲存"即可。

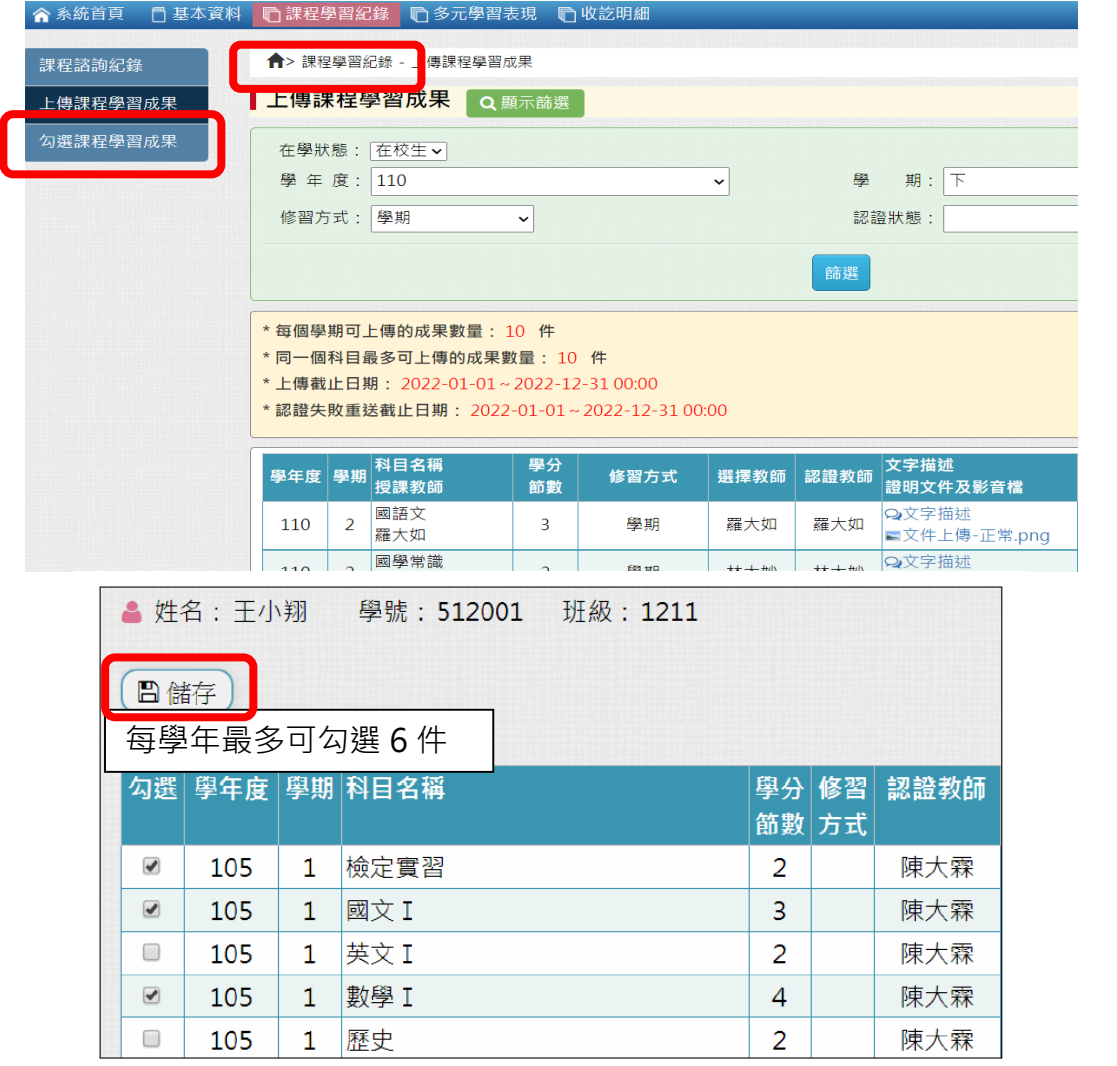

3. 選多元學習表現->勾選多元學習表現->最多能勾選「10 件」選取完畢點擊"儲存"即

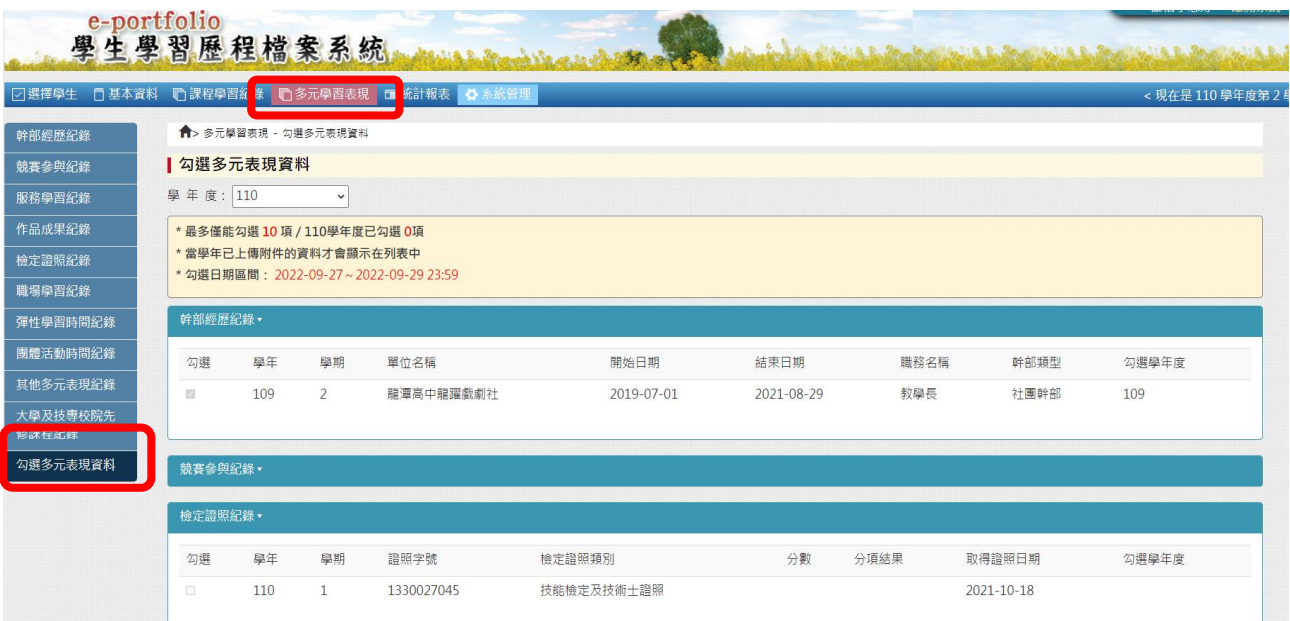

龍高輔導室 111.09.13